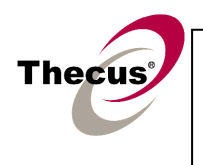

### **1. How to access a NAS shared folder from a Windows PC**

If, for example, the NAS IP is 192.168.1.100 and you are able to access the NAS user interface by entering [http://192.168.1.100](http://192.168.1.100/) into a web browser (OS6 default DHCP), it means that you will be able to access NAS shared folders using the following method:

#### **Please note**:

- If you are unable to accesses the NAS user interface using the above method, please update to latest Intelligent NAS from<http://install.thecus.com/> or refer to the following guide: Why my Intelligent NAS can't discover the N2310? OS6 http://esupport.thecus.com/support/index.php? m=knowledgebase& a=viewarticle&kbarticleid=2 [36](http://esupport.thecus.com/support/index.php?_m=knowledgebase&_a=viewarticle&kbarticleid=236)
- // before an address in Windows means an HTTP connection for web browsing (this will take you to the user interface)
- $\bullet$  \\ before an address means a network shared folder
- A. Type the NAS IP address (for example, \\192.168.1.100) into the Windows search bar.
	- Users can also use the following shortcut (Hot Keys): Press the Windows Key+R and then type in your NAS IP address
- B. Type the NAS IP address into a Windows Explorer window's address bar.
	- Windows Key+E, Alt+D, then type in the NAS IP address.

### **2. How to map a public Windows network drive using Windows File Manager**

Windows is able to create a drive letter to represent the NAS root folder if this folder is readable or writable (in terms of permissions). As such, users can map these folders as Windows network drives.

For example, the NAS\_Public folder in Thecus NAS are, by default, set without restrictive access permissions. Users can therefore right-click on this folder (using Windows Explorer) and select "Map Network Drive". They can then choose a drive letter for this new network drive and reconnect to it.

If users later wish to un-map this folder, they would simply need to right-click on this drive letter and choose "Disconnect".

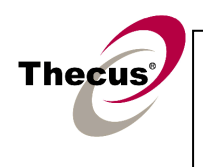

## **3. How to map a non-public Windows network drive using Access Control Lists and Windows File Manager**

A. Log into the NAS user interface.

B. Create a user account: Left upper corner gearbox icon  $\rightarrow$  Control Panel  $\rightarrow$  File Sharing/Privilege  $\rightarrow$ User and Group Authentication  $\rightarrow$  Local User Configuration  $\rightarrow$  Add.

C. Create a non-public folder using ACL: Left upper corner gearbox icon  $\rightarrow$  Control Panel  $\rightarrow$  File Sharing/Privilege  $\rightarrow$  Shared Folder  $\rightarrow$  Add  $\rightarrow$  Choose a folder name and select Public = No  $\rightarrow$  Apply.

D. Change this folder's ACL: Left upper corner gearbox icon  $\rightarrow$  Control Panel  $\rightarrow$  File Sharing/Privilege  $\rightarrow$ Shared Folder  $\rightarrow$  Select the non-public folder  $\rightarrow$  ACL  $\rightarrow$  Move the user from the User List to Writable or Read Only  $\rightarrow$  Select Apply.

E. Follow the same steps as in section 2. Key in the appropriate user name and password.

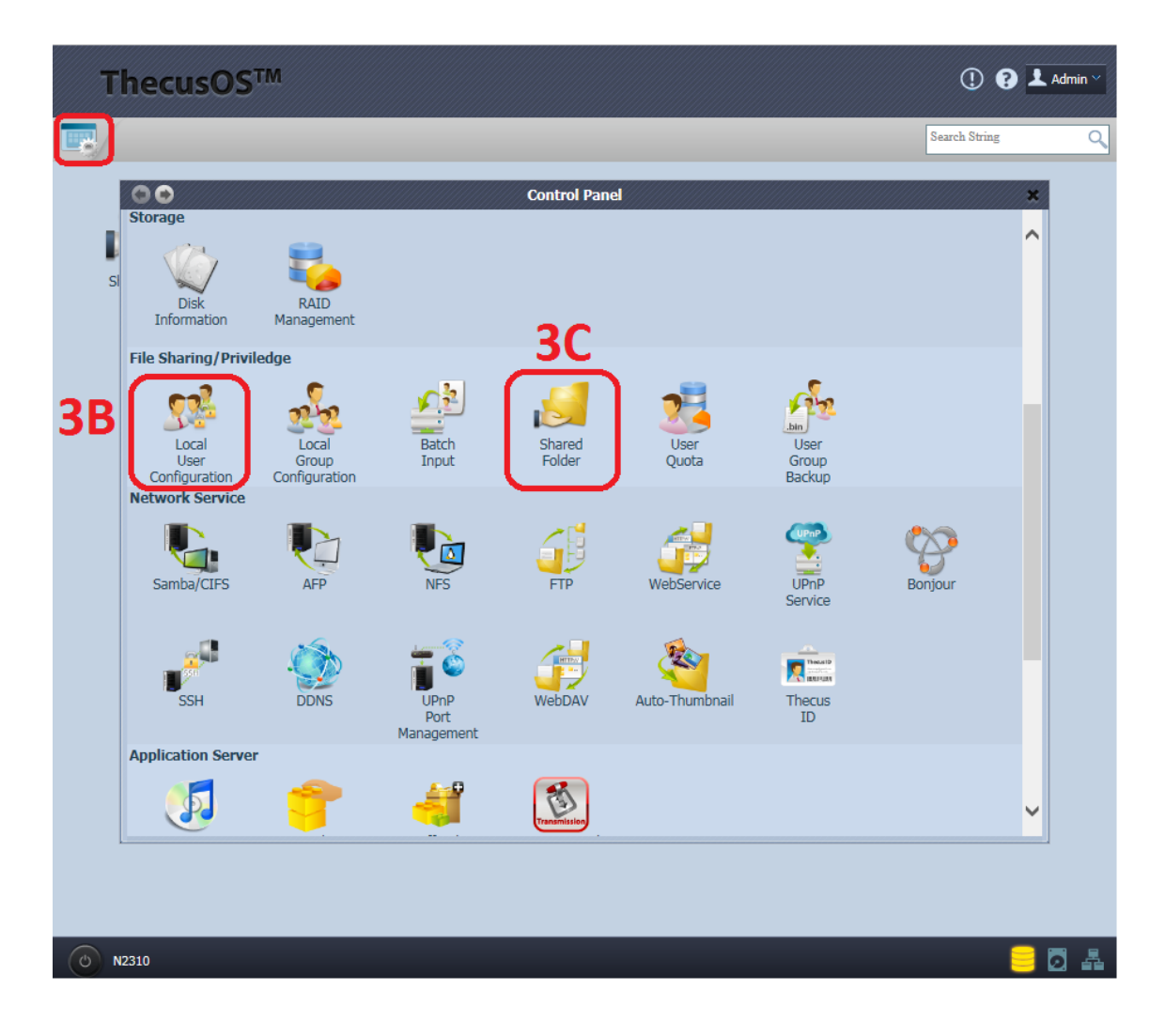

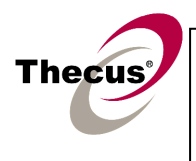

# **How to map a Thecus NAS folder to Windows: Samba, Windows File Manager, and ACL Public-NonPublic-ACL-SAMBA-OS6**

### **Caution**:

By default Windows will automatically save the account username and password until the user logs off or reboots the system. If you need to change or remove saved account details, please refer to the following FAQ:

• Three ways to remove saved Windows network passwords: http://esupport.thecus.com/support/index.php? m=downloads& a=viewdownload&downloadit [emid=379](http://esupport.thecus.com/support/index.php?_m=downloads&_a=viewdownload&downloaditemid=379)

**Please note**: If you would like to quickly test Access Control Lists with multiple users, this may be accomplished using an FTP connection. For example, using FileZilla, you can attempt a quick connection once you have filled in the IP address, username, and password.

• More information about FileZilla can be found at:<https://filezilla-project.org/>